## 研究生证明材料办理指引

#### 共 8 个步骤

# 第一步:点开"支付宝",进入"应用",在"教育公益"区域选 择"校园"

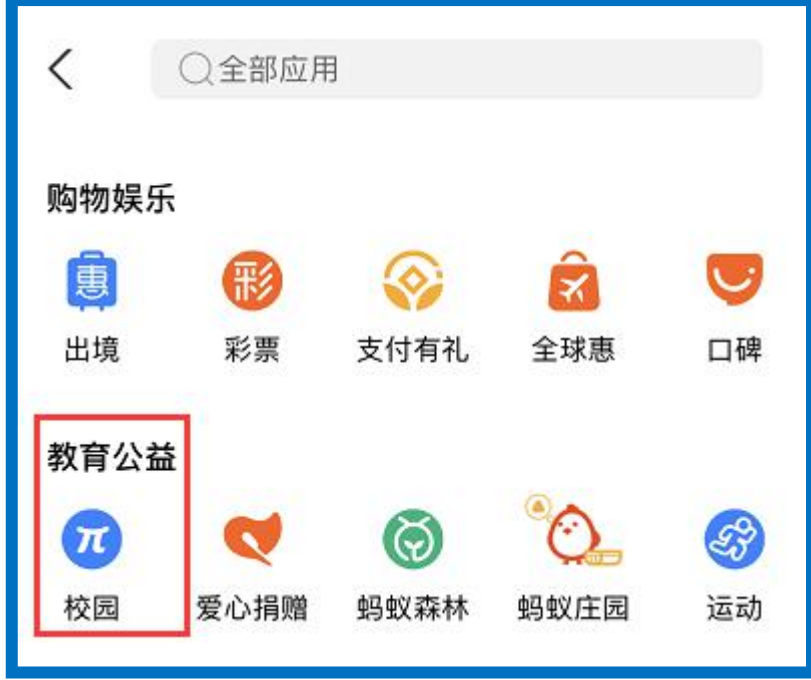

#### 第二步:进入"校园"后,选择"教育缴费"

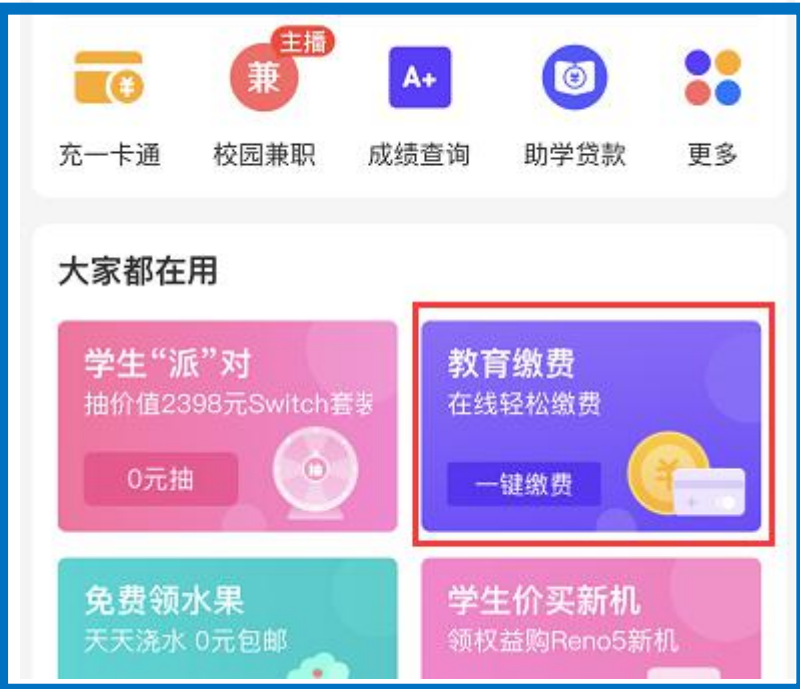

### 第三步:进入"教育缴费"后,在搜索栏输入"华南理工大学"

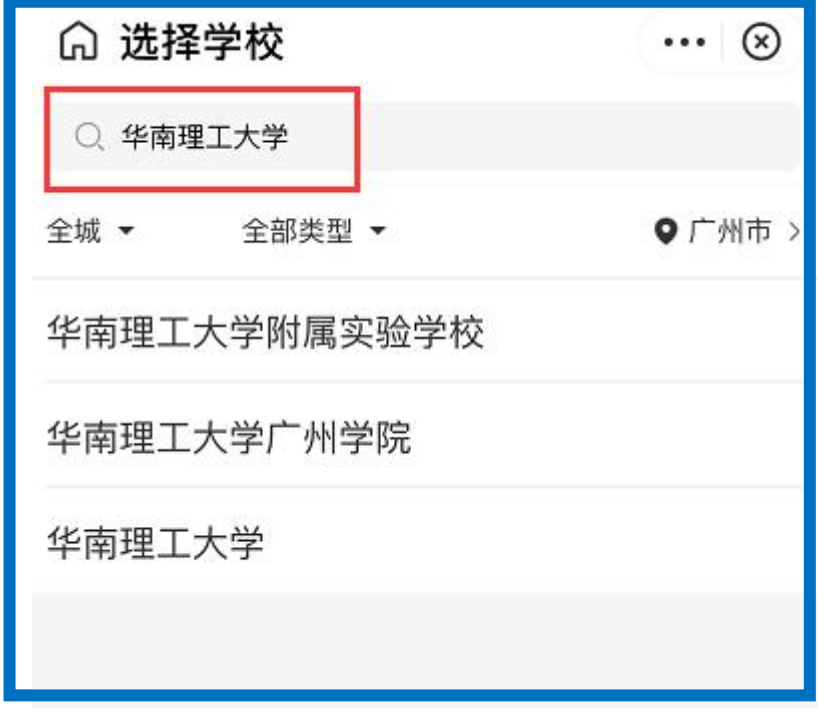

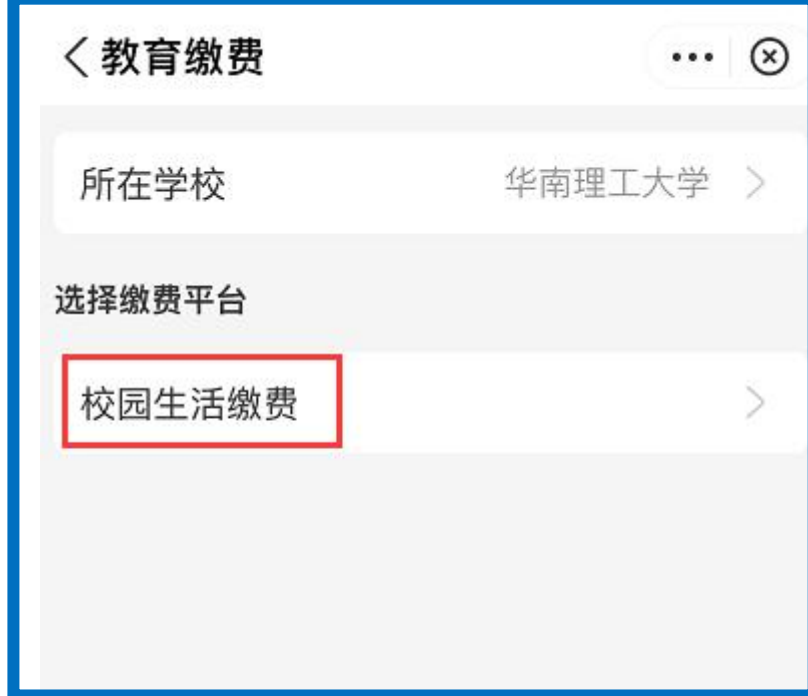

### 第四步:选择学校后,点击"校园生活缴费"

# 第五步:进入"校园生活缴费"后,选择"广州"

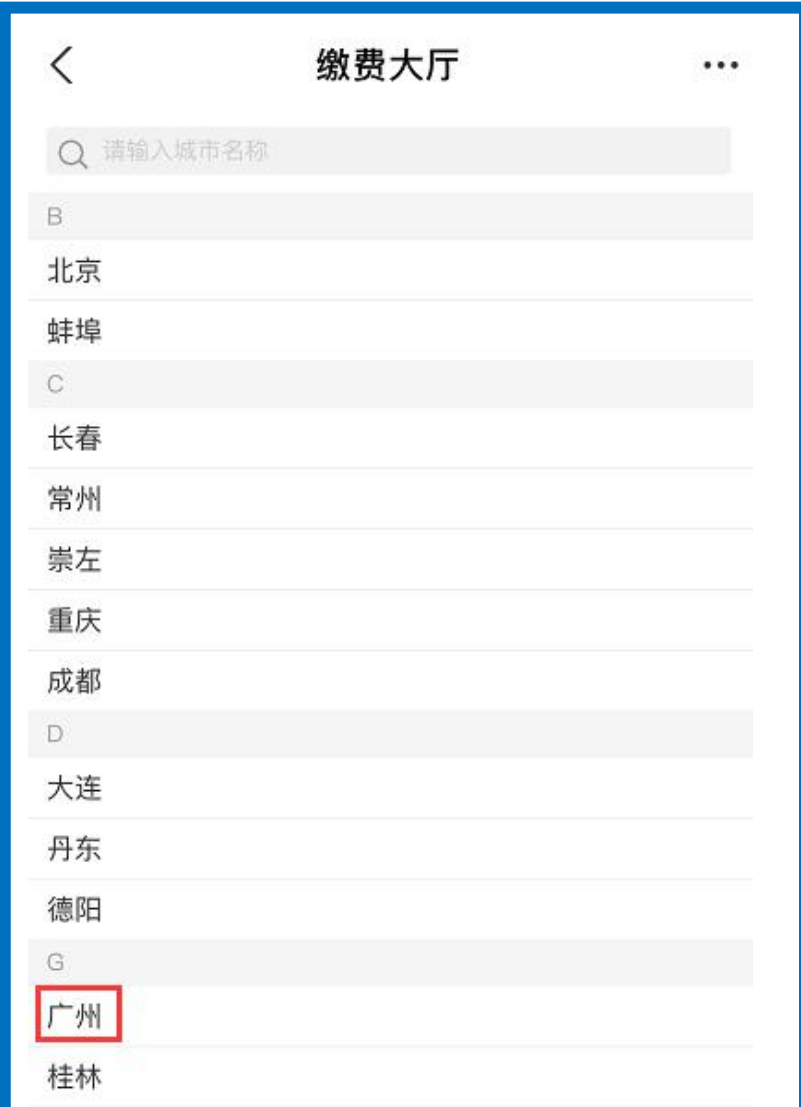

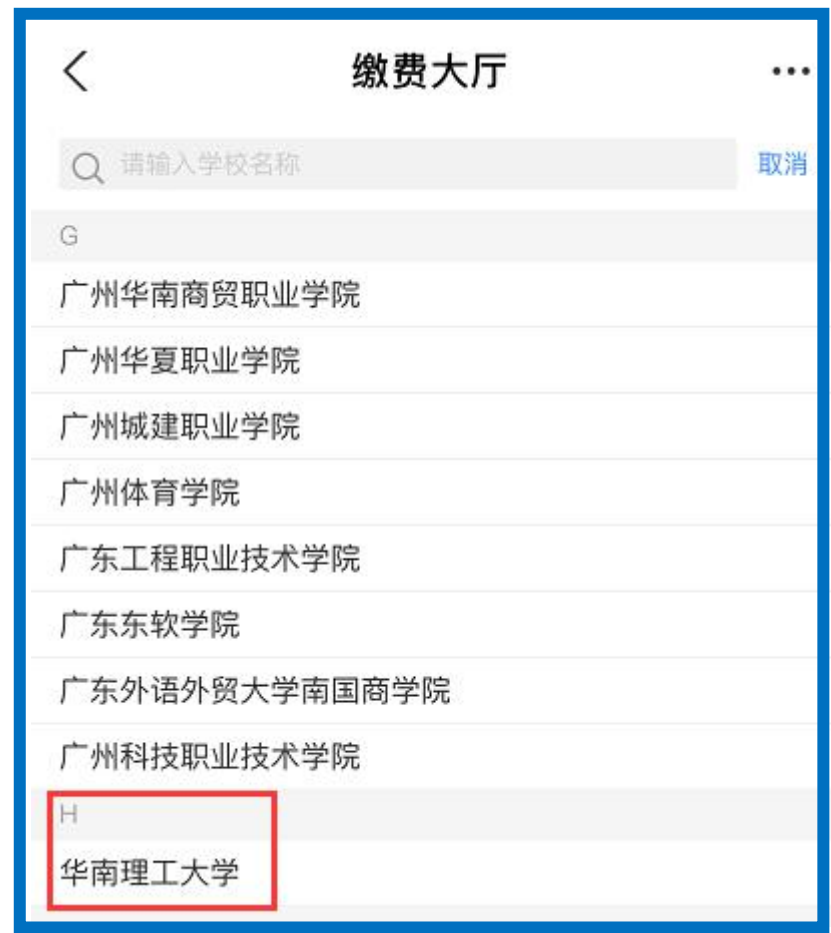

第六步:选择"广州"后,在搜索栏输入"华南理工大学"

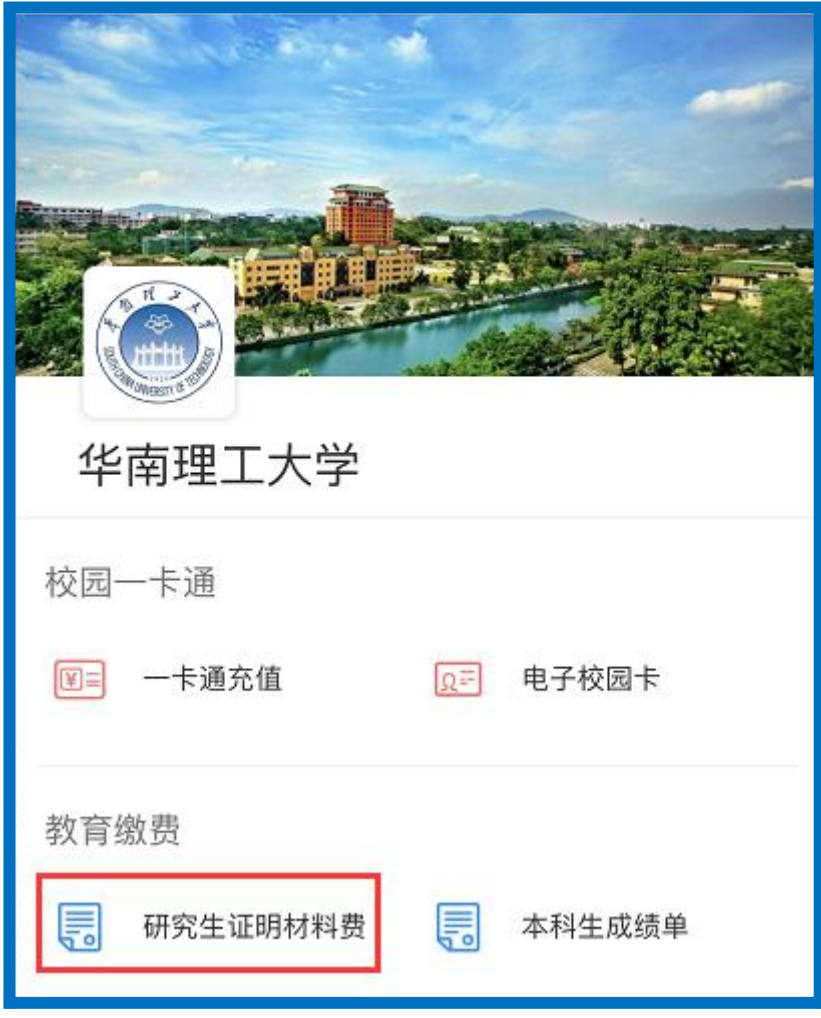

第七步:进入"华南理工大学"后,选择"研究生证明材料费"

第八步:进入"研究生证明材料费"后,点击"查询项目详情",

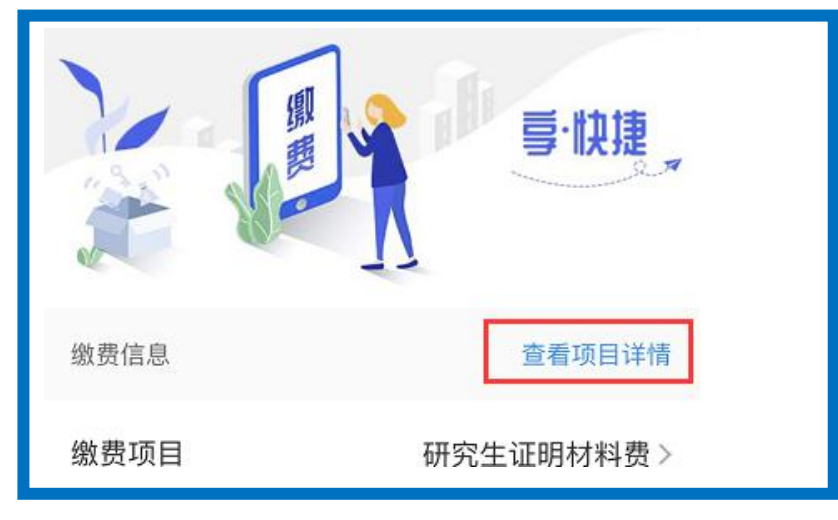

打里面的电话咨询,然后办理。